## 青越集团网上考试报名系统准考证打印操作流程

第一步: 浏览器搜索框搜索"昆仑英才网"点击"考试报名 中心"如图所示:

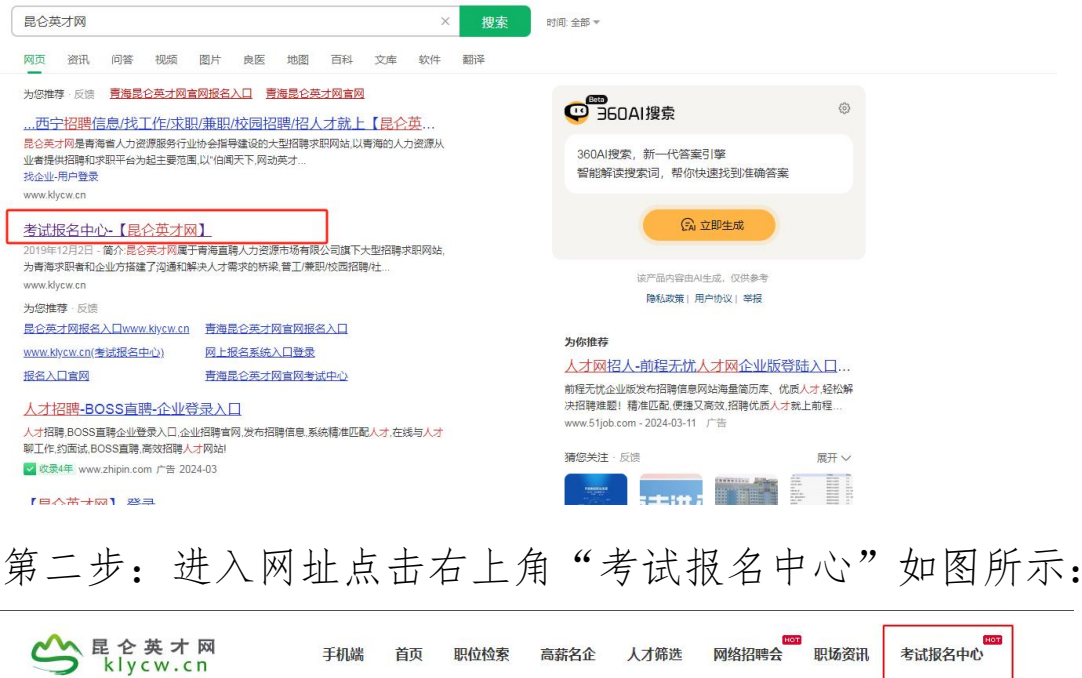

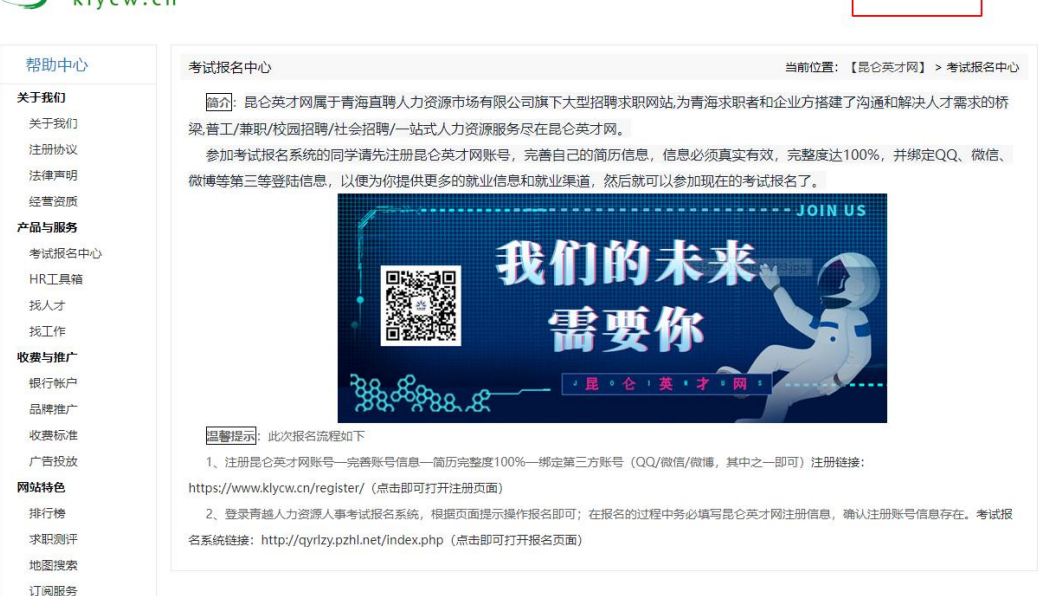

第三步:进入考试报名系统后选择已报考的考试点击"点击 进入"选项,如图所示:

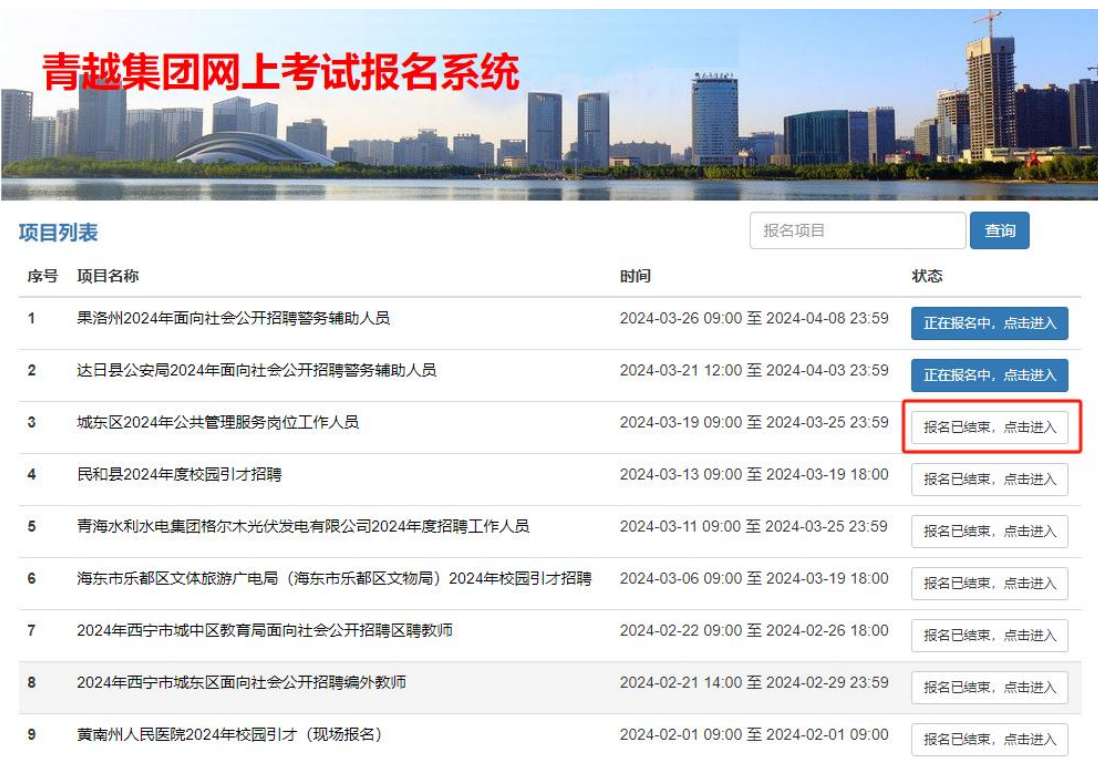

## 第四步:选择"打印准考证/通知单"如图所示:

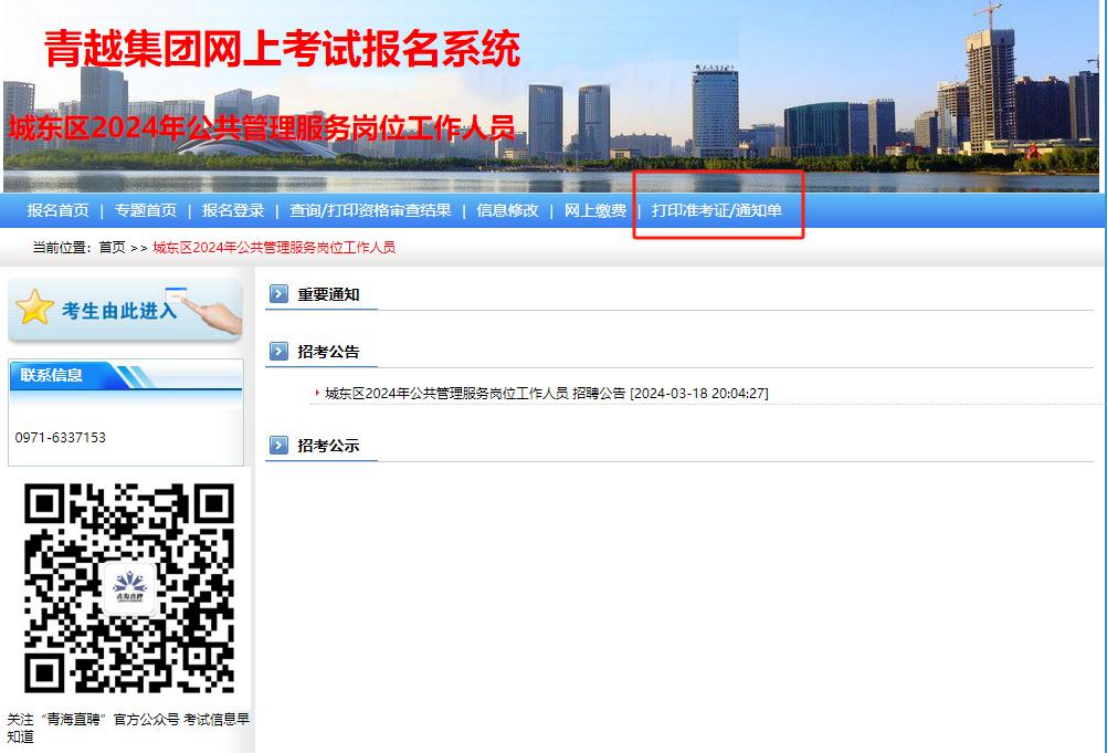

第五步:输入身份证号及密码,选择"笔试准考证/面试通 知单"点击"下一步"即可打印笔试准考证或面试通知单,

如图所示:

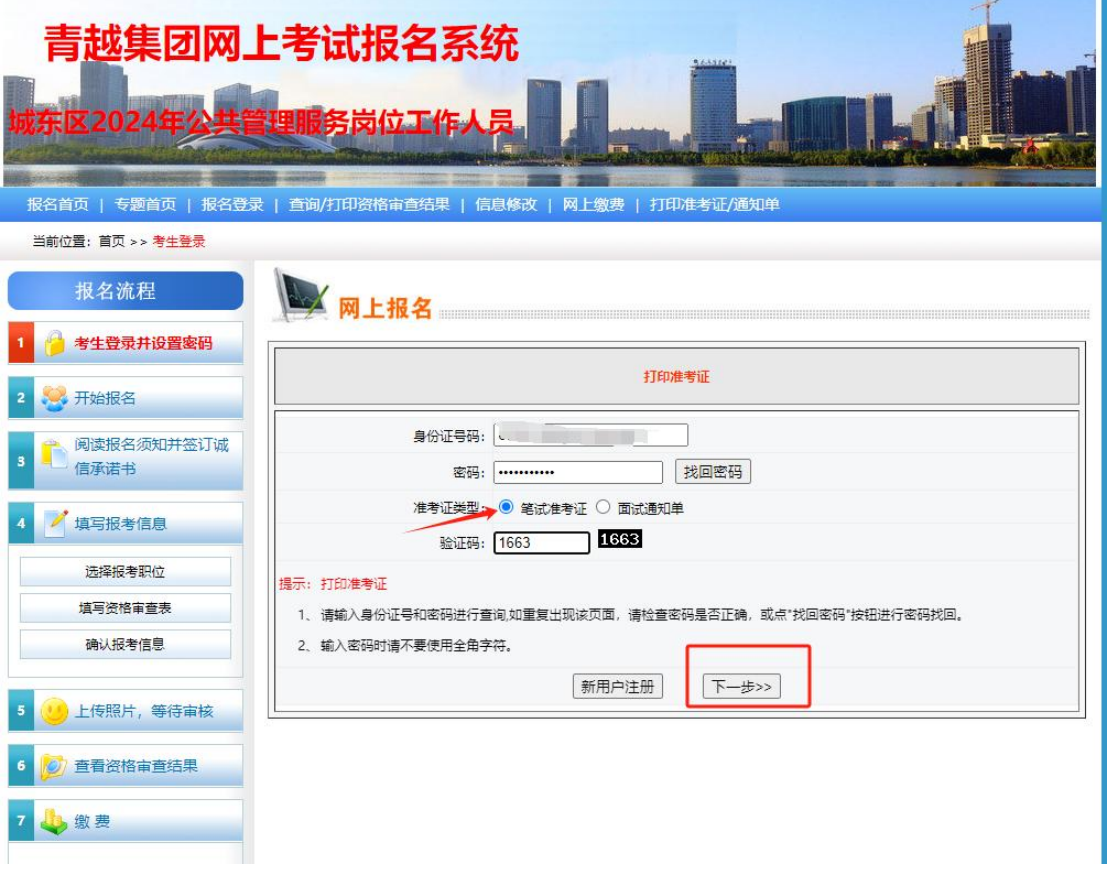